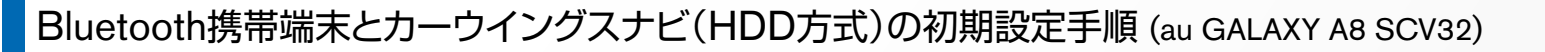

## NissanConnect **CARWINGS**

## A. ナビゲーションの設定

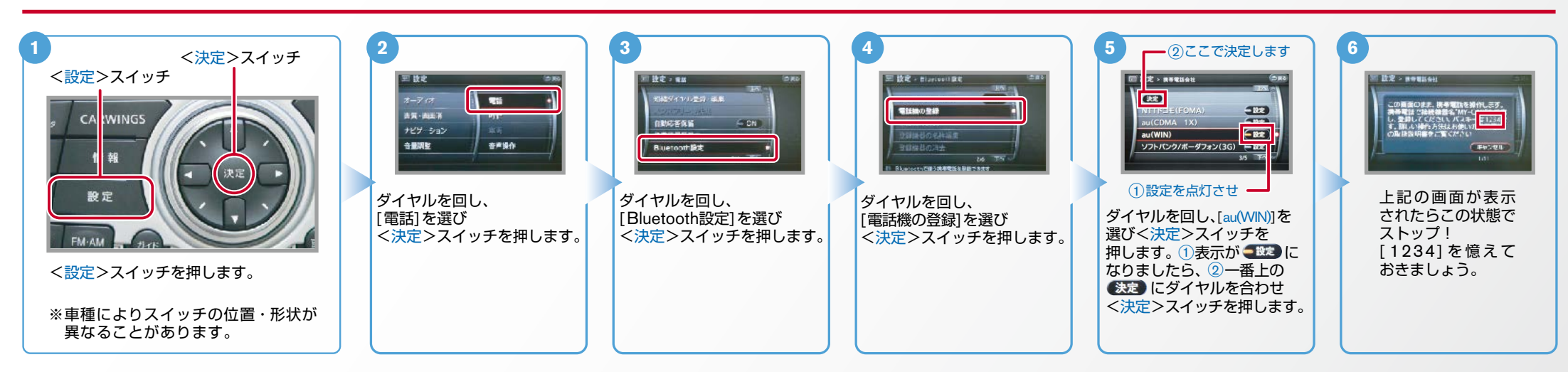

B. 携帯端末の登録 ※携帯端末を車内に持ち込んで登録を行ってください。Bluetoothはオフの状態で登録を開始してください。※携帯端末画面、ボタン形状は実際と異なる場合があります。

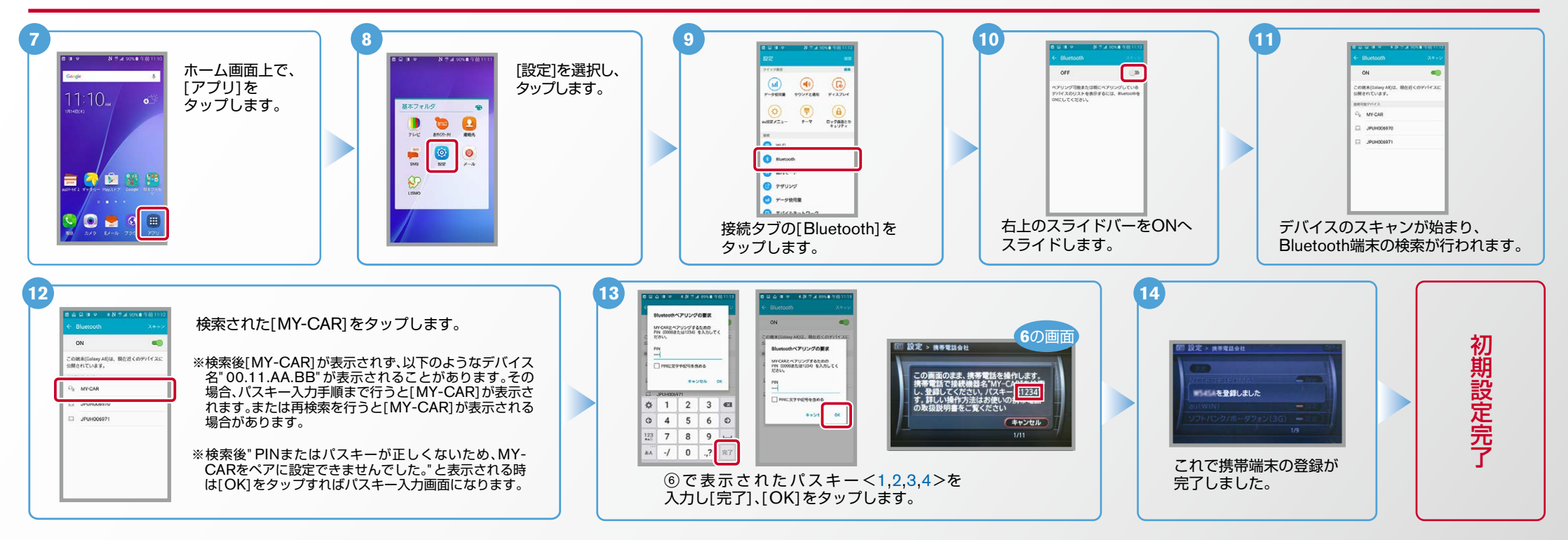

 $No.2$ 

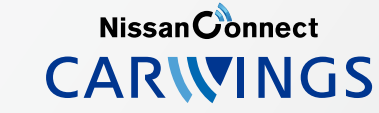

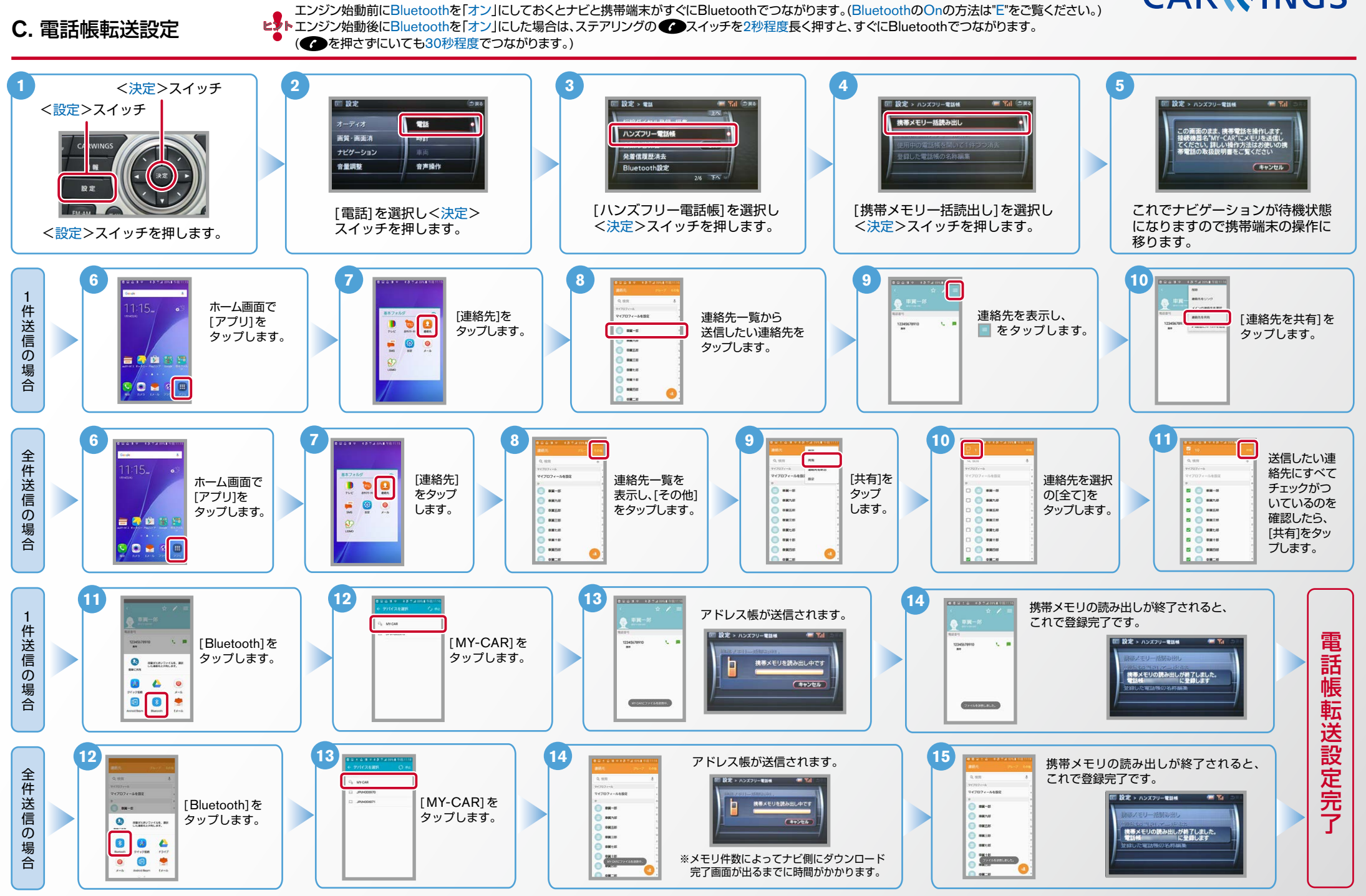

Nissan Connect **CARWINGS** 

ヒ<mark>り</mark>、エンジン始動前にBluetoothを「オン」にしておくとナビと携帯端末がすぐにBluetoothでつながります。(BluetoothのOnの方法は" E" をご覧ください。)<br>【多<mark>トエンジン始動後にBluetoothを「オン」にした場合は、ステアリングの●●</mark> スイッチを2秒程度長く押すと、すぐにBluetoothでつながります。(●● を押さずにいても30秒程度でつながります。)

## D. 接続機器の切断方法 ※この手順は初期設定時には必要ありません。 ※携帯端末画面、ボタン形状は実際と異なる場合があります。

上の画面で右上のOFFをスライドしてONにします。 | | 上の画面で右上のONをスライドしてOFFにします。

画面 OFF 画面 ON

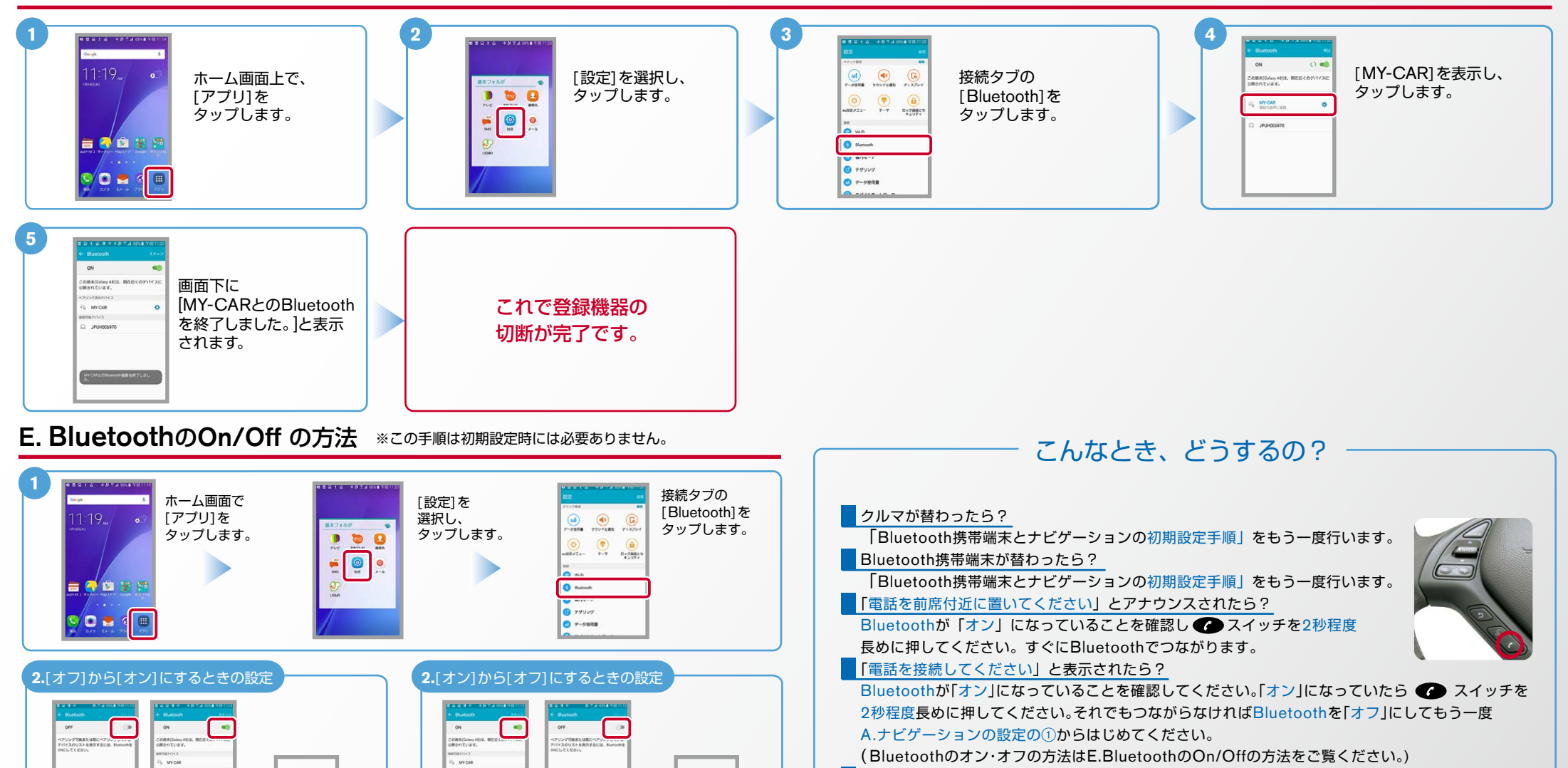

■携帯端末の登録ができなかった またはBluetooth接続できなかったら?

Bluetooth携帯端末とナビゲーションの登録情報を削除し、「Bluetooth携帯端末とナビゲーション の初期登録手順 | をもう一度行います。

O